## 使用**Adobe® Reader**的" 以影像方式列印" 功能

请跟随以下步骤以使用Adobe(R) Reader的" 以影像方式列印" 功能 一

1. 在" 列印" 视窗中按" 进阶" 。

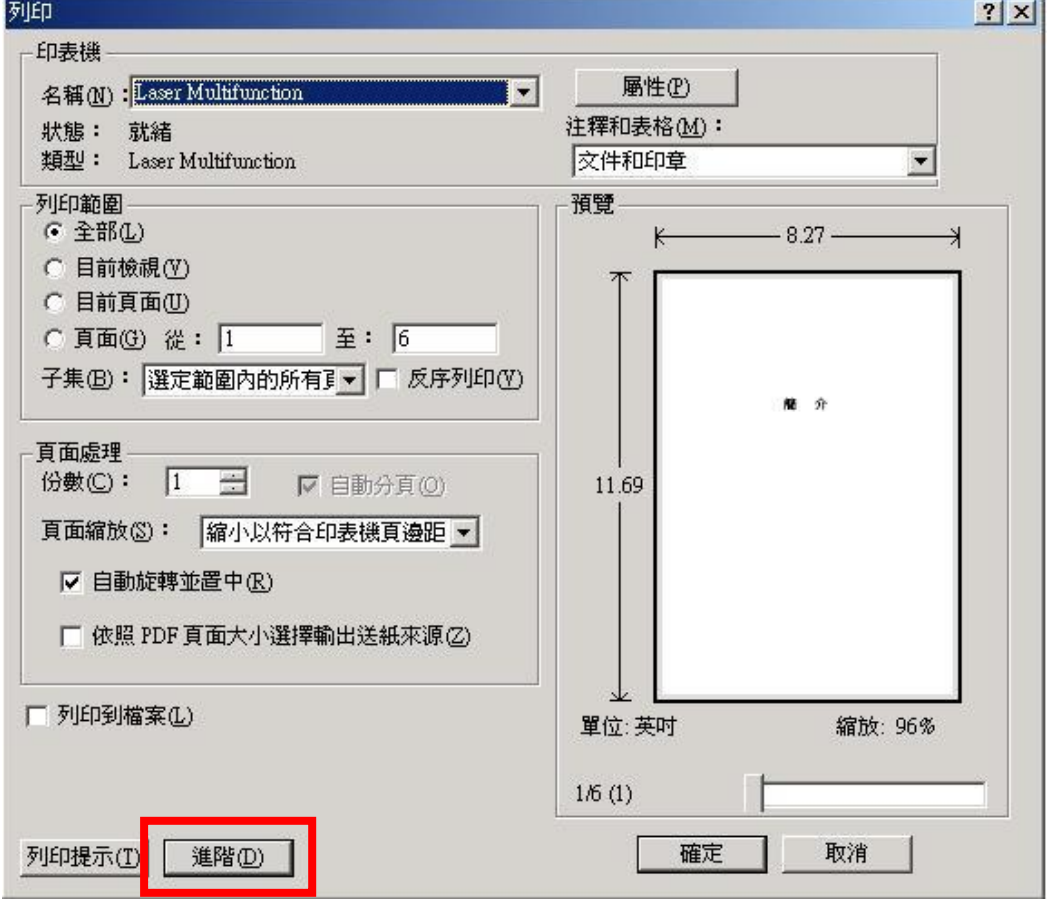

2. 在"进阶列印设定"视窗中钩选"以影像方式列印",然后按"确定"。

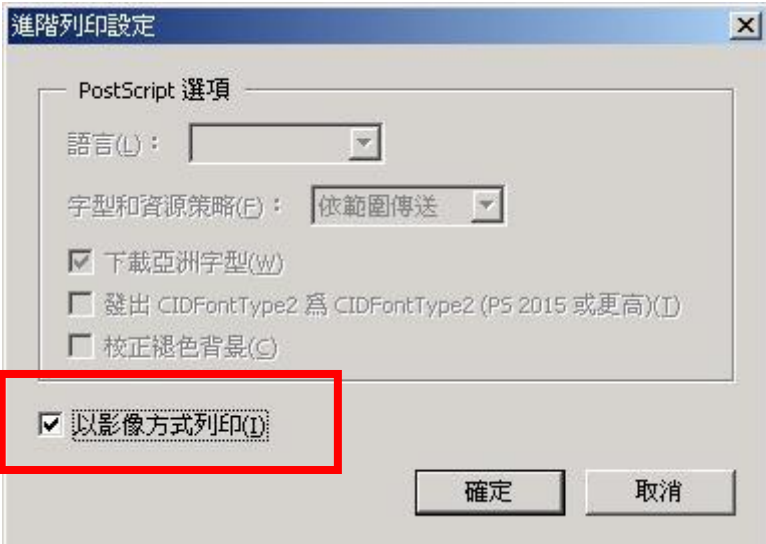

3. 在" 列印" 视窗中按" 确定" 开始列印文件。